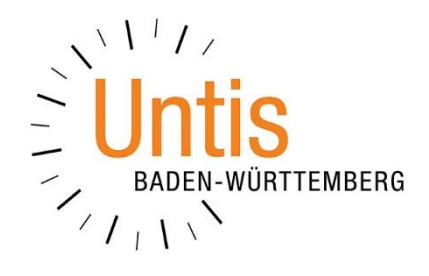

## **Die Diagnose im Vertretungsmodus & Vertretungen prüfen**

**(Stand: 09/2022)**

Die Vertretungsplanung achtet bei der Verplanung der Vertretungsstunden nicht darauf, ob einzelne Lehrkräfte evtl. übermäßig eingesetzt werden. Auch die Eingabe der Stundenplanung (z.B.: Std./Tag) werden während der Eintragung nicht abgeprüft. Mit Hilfe der Diagnose können Sie Abweichungen allerdings schnell aufdecken. Ferner hat die Diagnose noch eine weitere wichtige Funktion, die wir zum Schluss des Dokumentes erläutern.

## **1. Aufrufen und Interpretation der Diagnose**

Nachdem Sie die Vertretungen eines Tages vollständig geregelt haben, können Sie mit Hilfe der DIAGNOSE diesen tagesaktuellen Stundenplan mit den Eingaben der Stundenplanung (LEHRER · STAMMDATEN) abgleichen.

| $\bullet$<br>Vertretungen / Lehrer                                                |                |                          |                                              |                |                |           |                        |                  |                  |       | Diagnose |                     |                        | $\times$ | $\Box$ | $\mathsf{x}$ |
|-----------------------------------------------------------------------------------|----------------|--------------------------|----------------------------------------------|----------------|----------------|-----------|------------------------|------------------|------------------|-------|----------|---------------------|------------------------|----------|--------|--------------|
| <b>BA</b><br>▼ 2 - 3 1 日 4 ・ 4 参<br>国の<br>吸氧<br>目义守区<br>軍<br>Klasse(n)<br>Von-Bis |                |                          |                                              |                |                |           |                        |                  |                  |       |          | Vertretungen prüfen |                        |          |        |              |
| <b>Alle</b>                                                                       |                | $\overline{\phantom{a}}$ | $\frac{1}{18}$ $\pm$<br>12.10.2022<br>$\sim$ |                |                |           |                        |                  |                  |       | Vtr-Nr.  | Vertreter           |                        |          |        |              |
|                                                                                   | Mi             |                          |                                              |                |                |           |                        |                  |                  | 123   | Curie    | Stundenfolge        |                        |          |        |              |
| $+$ $+$<br>Offene Vertretungen                                                    |                |                          |                                              |                |                |           |                        |                  |                  |       | 124      | Gauss               | zu viele Stunden / Tag |          |        |              |
|                                                                                   | Lehrer         |                          |                                              |                |                |           |                        |                  |                  |       |          |                     | Stundenfolge           |          |        |              |
| Vtr-Nr.                                                                           | Stund⊭         | (Lehrer)                 | Vertreter                                    | Klasse(n)      | (Klasse(n))    | Fach      | (Fach) Raum            |                  | (Raum) Art       |       | 126      | Curie               | Stundenfolge           |          |        |              |
| 123                                                                               |                | *Arist                   | Curie                                        | 3a. 3b         | 3a, 3b         | Hw.       | SportM Th <sub>2</sub> |                  | Th <sub>2</sub>  | Vertr |          |                     |                        |          |        |              |
| 124                                                                               | $\overline{2}$ | *Arist                   | Gauss                                        | 1a, 1b         | 1a, 1b         | <b>WK</b> | SportM Th <sub>2</sub> |                  | Th <sub>2</sub>  | Vertr |          |                     |                        |          |        |              |
| 125                                                                               | 3              | Arist                    | Cer                                          | 1a             | 1a             | Bio       | Mat                    | R <sub>1a</sub>  | R <sub>1</sub> a | Vertr |          |                     |                        |          |        |              |
| 126                                                                               | 4              | Arist                    | Curie                                        | 1 <sub>b</sub> | 1 <sub>b</sub> | Tw        | Mat                    | R <sub>1</sub> b | R <sub>1</sub> b | Vertr |          |                     |                        |          |        |              |
|                                                                                   |                |                          |                                              |                |                |           |                        |                  |                  |       |          |                     |                        |          |        |              |
| H<br>126<br>Vtr-Nr.                                                               |                |                          |                                              |                |                |           |                        |                  |                  |       |          |                     |                        |          | $\sim$ |              |

**Abbildung 1 – Der Aufruf der Diagnose im Fenster Vertretungen und das Diagnosefenster**

Klicken Sie dafür auf das STETHOSKOP in der Symbolleiste des Fensters VERTRETUNGEN, um das Diagnose-Fenster zu öffnen (siehe Abbildung 1 – roter Rahmen).

In dem Diagnose-Fenster meldet Ihnen Untis nun mögliche Verstöße gegen die Eingaben aus den Stammdaten. Im Beispiel der Abbildung 1 weist Untis Sie auf folgende Verstöße hin:

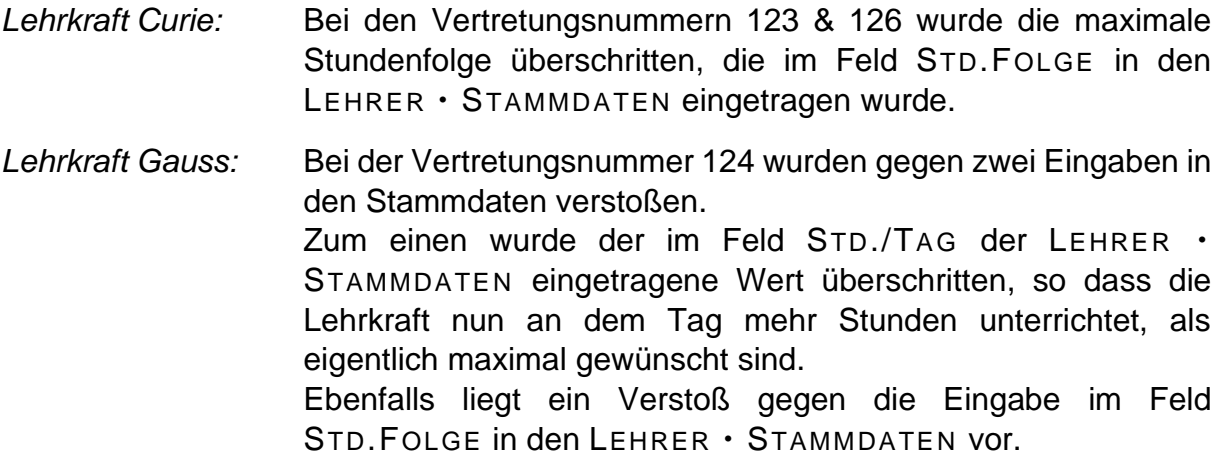

Sie können Anhand der Informationen nun entscheiden, ob Sie einzelne Vertretungen neu regeln, um die Verstöße gegen die Stammdateneingaben zu korrigieren. Hier ist sicherlich auch die Kenntnis über die Belange der Kolleginnen und Kollegen hilfreich.

1

## **2. Die Funktion VERTRETUNGEN PRÜFEN**

Das Fenster DIAGNOSE beinhaltet eine weitere, sehr wichtige Funktion. Es kann vereinzelt vorkommen, dass im Vertretungsfenster Vertretungszeilen vorhanden sind, die so nicht mehr stimmen. Dies kann z.B. der Fall sein, wenn eine Absenz einer Lehrkraft gelöscht wird, Untis aber noch immer die seinerzeit notwendigen Vertretungen anzeigt. Ein ähnliches Verhalten kann beim Löschen von Veranstaltungen entstehen.

Um vermeintliche Fehlinformationen im Fenster VERTRETUNGEN zu entfernen, können Sie die Funktion VERTRETUNGEN PRÜFEN nutzen, die Sie im Diagnose-Fenster finden.

Stellen Sie dafür zunächst das Fenster VERTRETUNGEN auf das Datum ein, an dem die "überflüssigen" Vertretungszeilen zu finden sind. Sollte der Zeitbereich größer als ein Tag sein, können Sie das Vertretungsfenster über den KALENDER auch auf den Zeitbereich VON-BIS einstellen, um den gesamten problematischen Zeitraum zu erfassen (siehe Abbildung 2 – roter Rahmen).

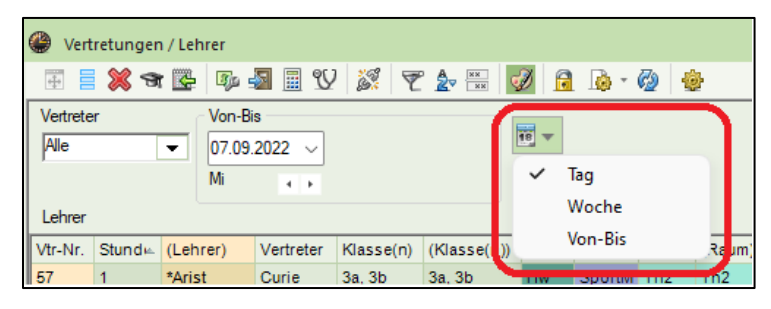

**Abbildung 2 – Einstellen des Zeitbereich für die Anzeige**

Nachdem der richtige Zeitbereich eingestellt wurde, öffnen Sie über das STETHOSKOP das Diagnose-Fenster und aktivieren darin die Schaltfläche VERTRETUNGEN PRÜFEN (siehe Abbildung 3 – roter Rahmen).

| УE,<br>Vertretungen / Lehrer                           |                       |        |  |  |  |  |  |  |  |
|--------------------------------------------------------|-----------------------|--------|--|--|--|--|--|--|--|
| 田目※古医   中国国ツ ぷ てを - ブ 日 む - め き                        |                       |        |  |  |  |  |  |  |  |
| Vertreter<br>Von-Bis                                   | Diagnose              |        |  |  |  |  |  |  |  |
| Alle<br>$ 07.09.2022  \times$<br>٠<br>Mi<br>$+ +$      | Vertretungen prüfen   |        |  |  |  |  |  |  |  |
| Lehrer                                                 | Vtr-Nr.<br>Vertreter  |        |  |  |  |  |  |  |  |
| Klasse(157<br>Vertreter<br>Stund $(Lehrer)$<br>Vtr-Nr. | Stundenfolge<br>Curie | Vertr. |  |  |  |  |  |  |  |

**Abbildung 3 – Die Funktion Vertretungen prüfen im Diagnose-Fenster**

Untis prüft die Vertretungsdaten des eingestellten Zeitraums nun auf Plausibilität und entfernt Vertretungszeilen, die nicht mehr notwendig sind.

**Hinweis:** Untis meldet hier keinen Abschluss der Prüfung. Sobald Sie das Diagnose-Fenster wieder schließen können, wurde die Aktion abgeschlossen.

Prüfen Sie abschließend, ob die betroffenen Vertretungszeilen erfolgreich entfernt wurden.